Here are the instructions on how to download and install WS-FTP software on your personal computer

- 
- 1. Logon to this website: [http://www.oldversion.com/WS\\_FTP-Limited-Edition.html](http://www.oldversion.com/WS_FTP-Limited-Edition.html)

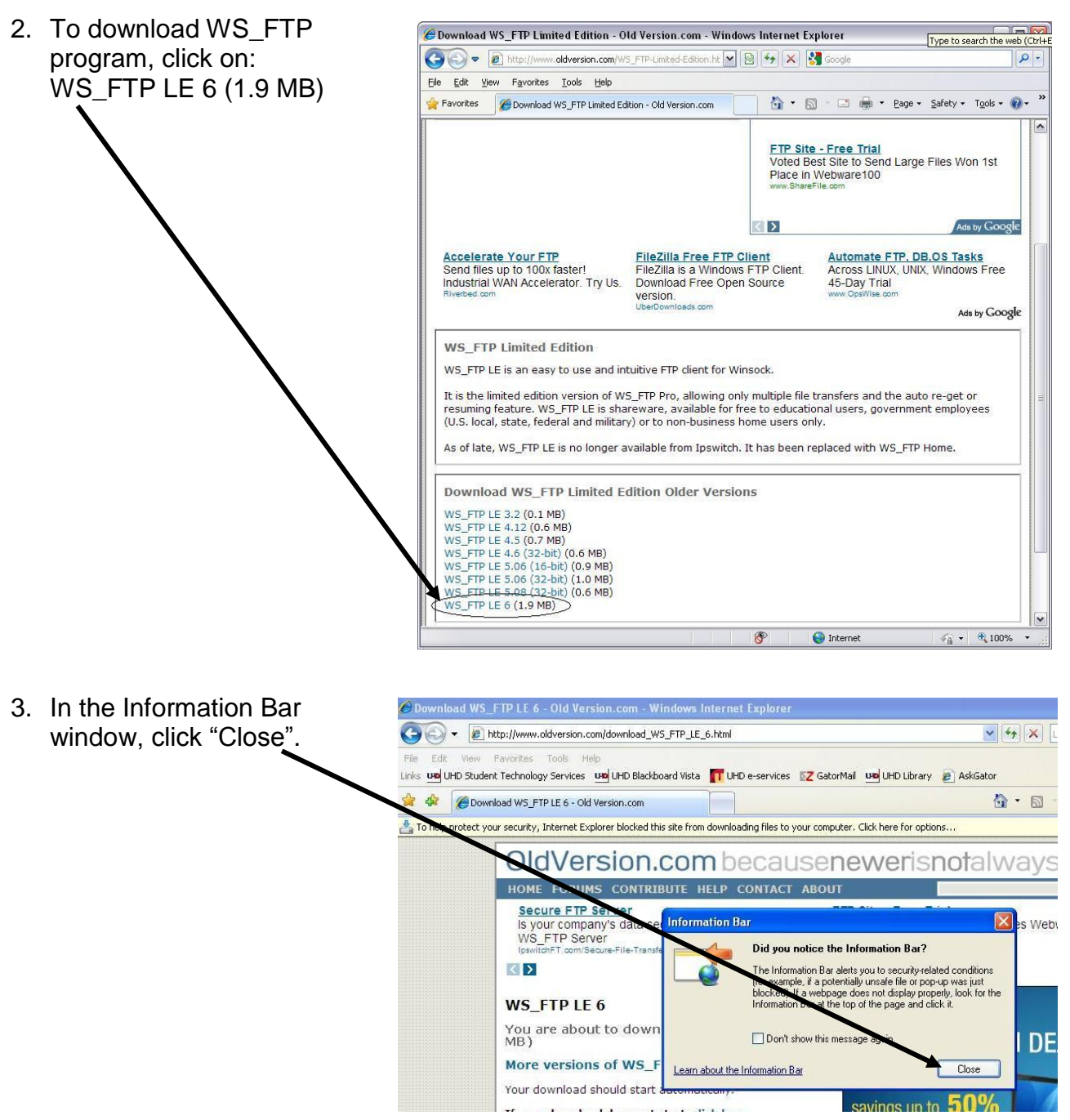

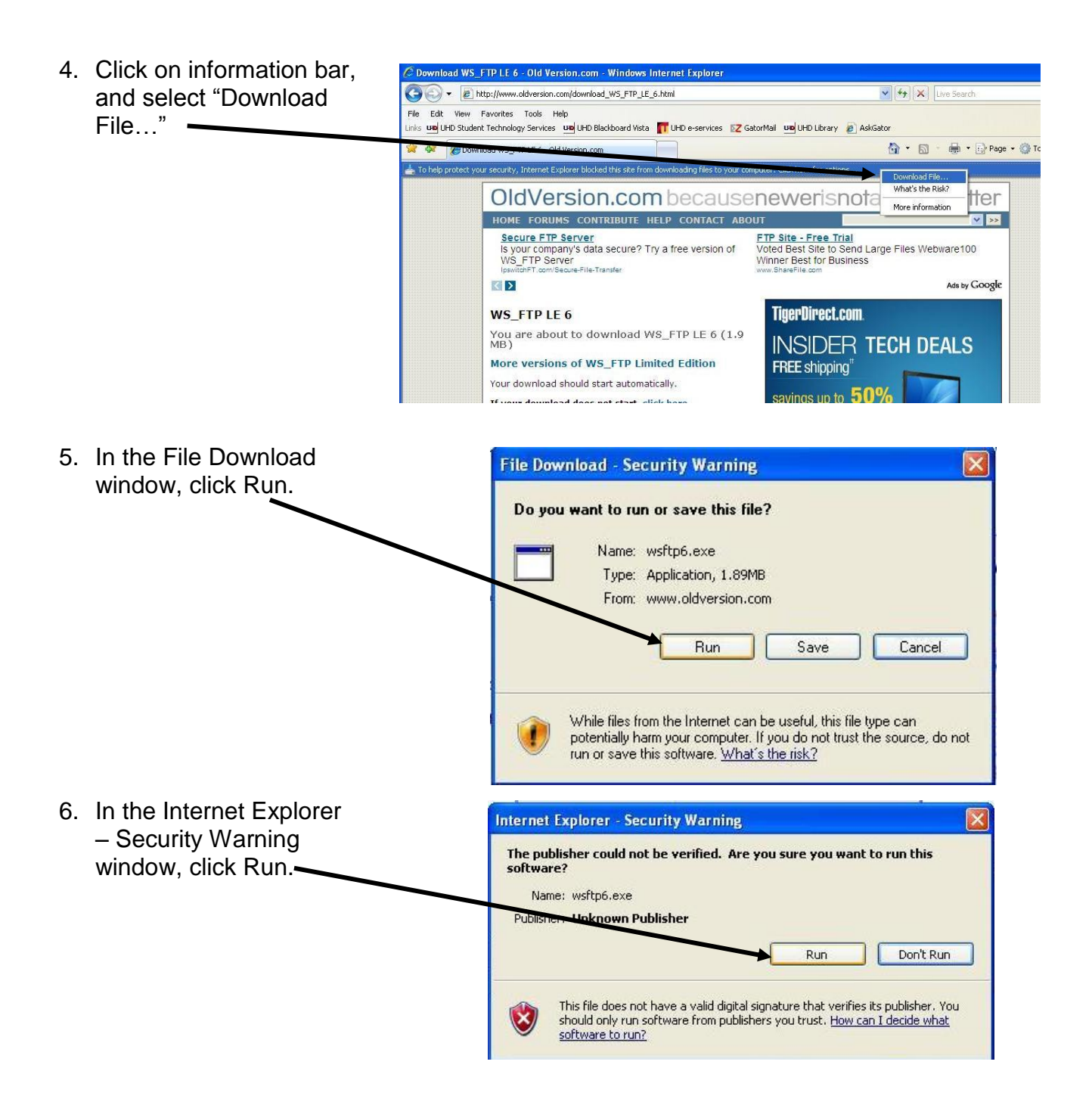

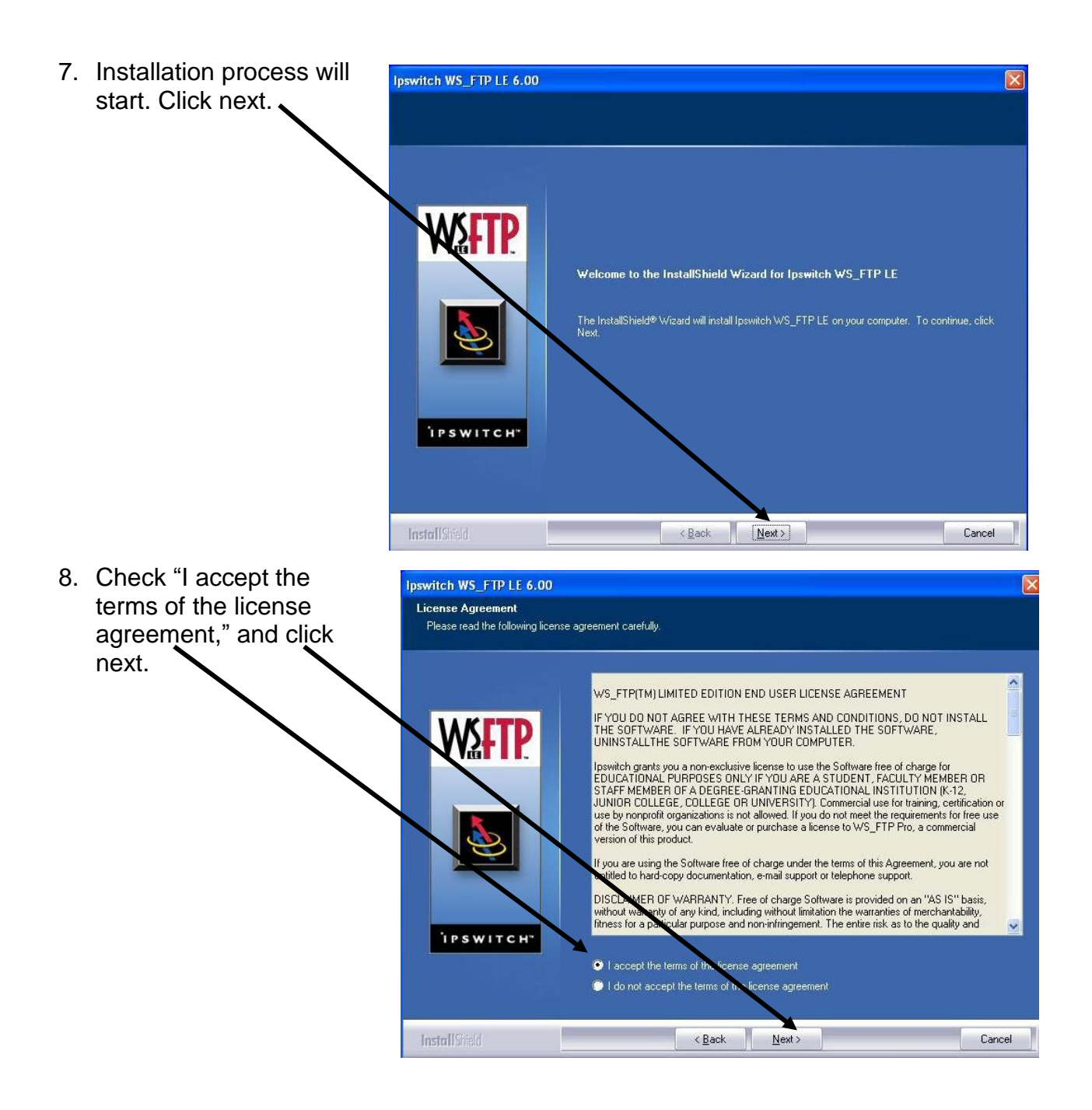

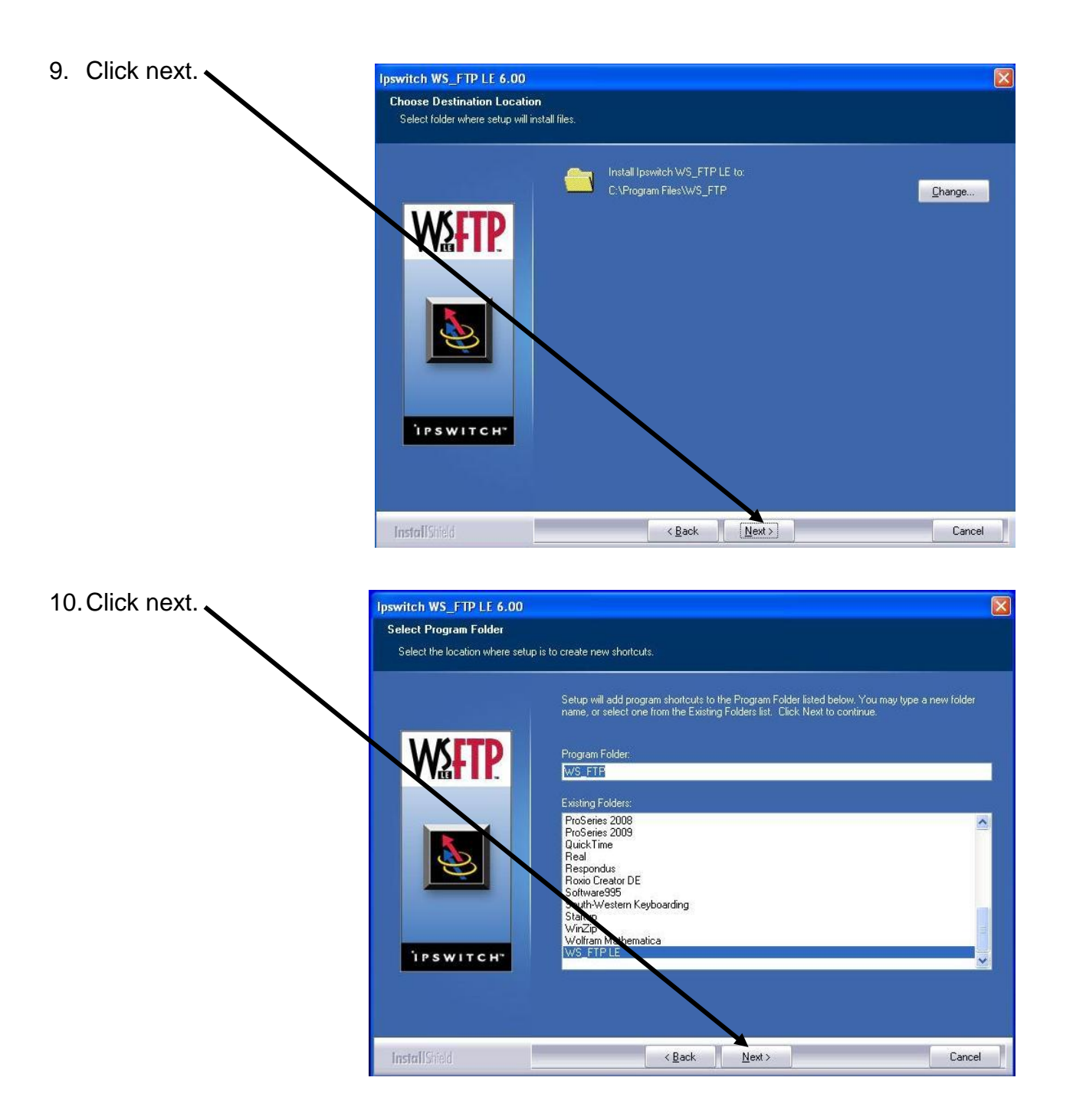

## Downloading and Installing WS-FTP on your personal computer

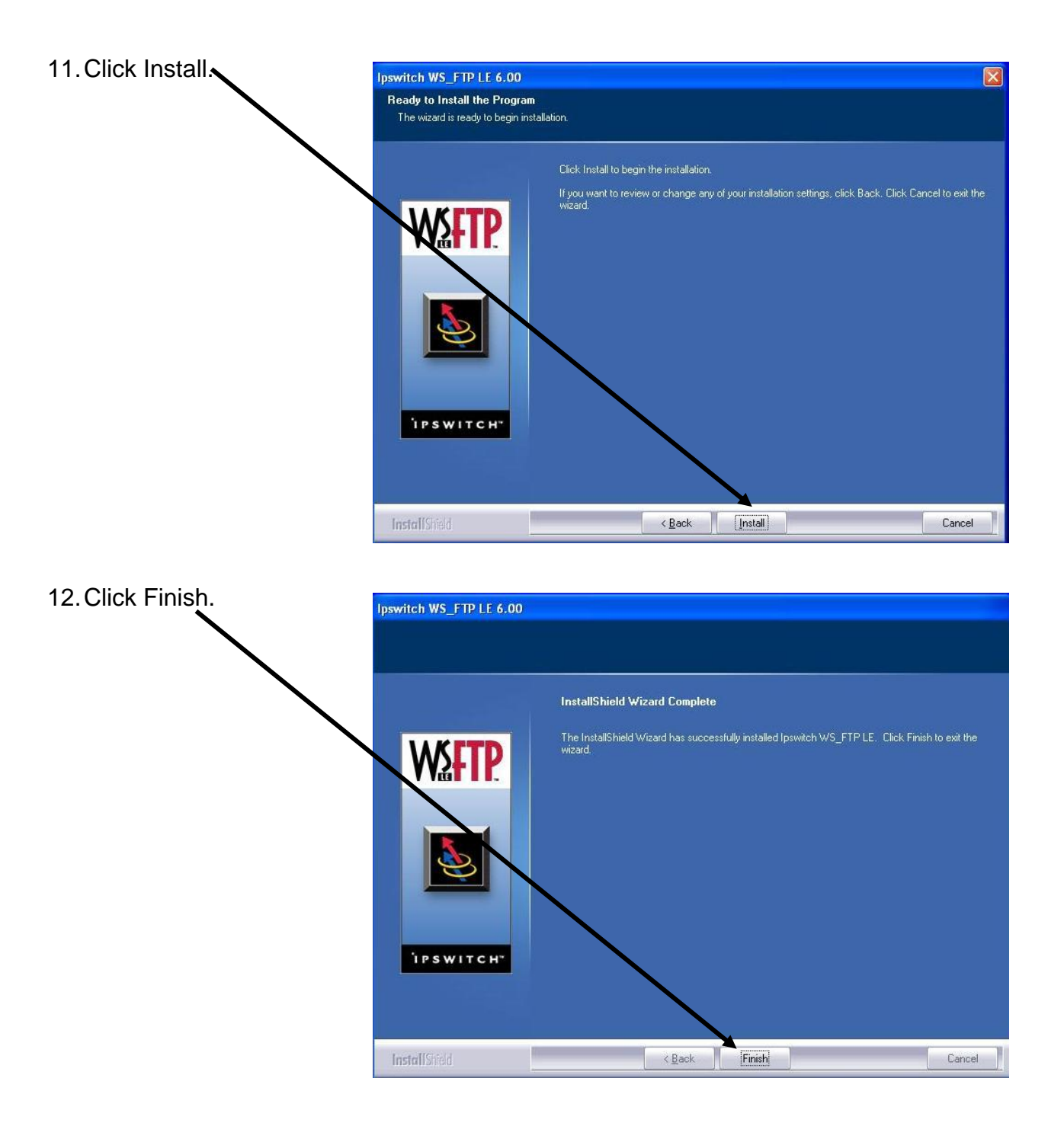

13.Click on Start > Programs > WS\_FTP > WS\_FTP LE 6.0

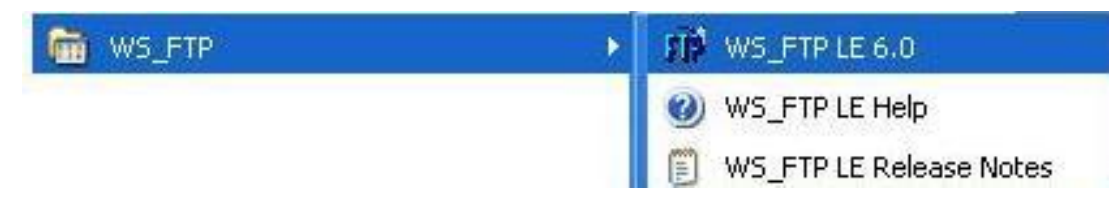

- 14.You are now ready to use WS\_FTP. Make sure to enter in the information as it appears below, then click OK.
	- Profile Name: gator
	- Host Name/Address: gator.uhd.edu
	- Host Type: Automatic detect
	- User ID: (enter your UHD username)
	- Password: (enter your password)

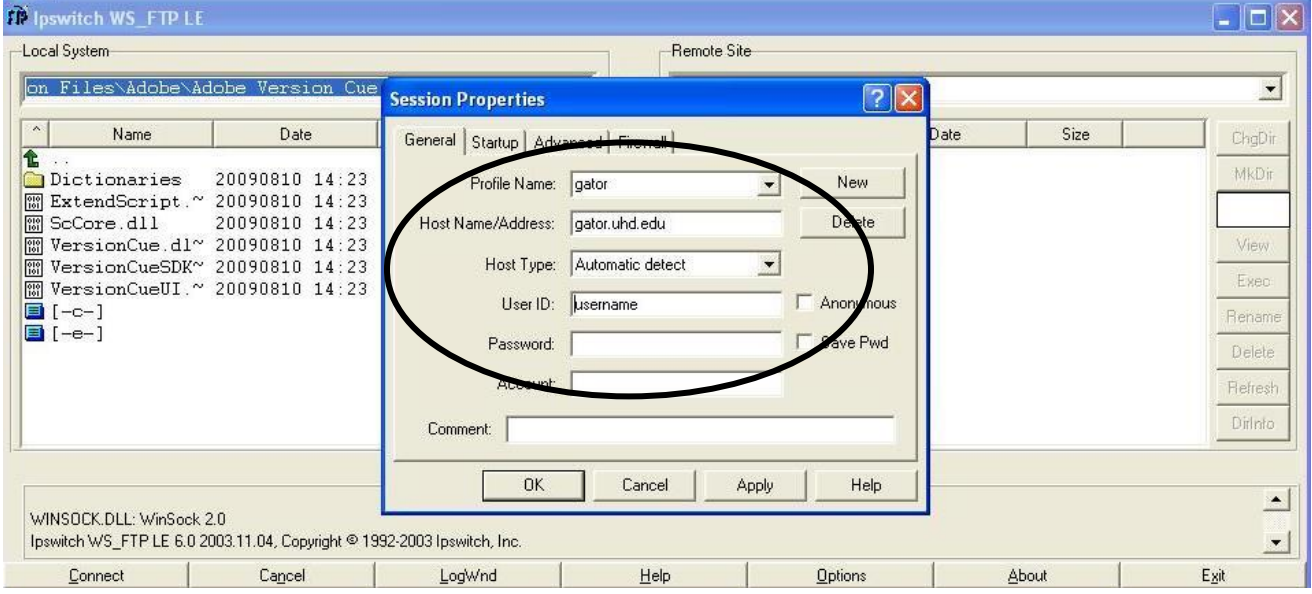

## 15.Re-enter your password and click OK.

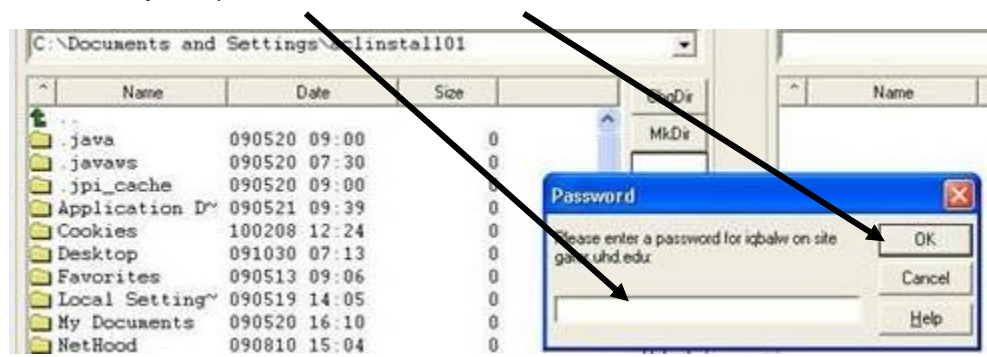

Please see "Introduction to WS-FTP" documentation on how to use this software. [https://www.uhd.edu/computing/labs-technology-centers/academic-computing-labs/](https://www.uhd.edu/computing/labs-technology-centers/academic-computing-labs/Documents/uhd_ws_ftp.pdf) Documents/uhd\_ws\_ftp.pdf